# Содержание

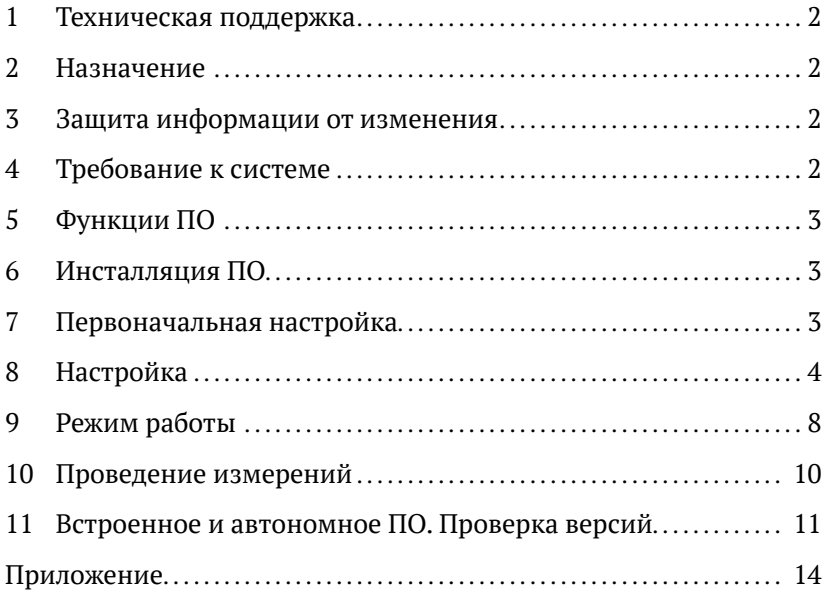

<span id="page-1-0"></span>Внимание. Перед изучением данного руководства стоит обязательно ознакомиться с правилами работы на грузопоршневом манометре (руководство по эксплуатации МГП) и на манометре грузопоршневом МПА (руководство по эксплуатации МПА), понять принципы работы этих устройств. В данном руководстве описана работа с программным обеспечением (далее ПО) «МПА».

#### 1 Техническая поддержка

Для информации относительно сервиса и поддержки, пожалуйста, обратитесь на сайт alfapascal.ru или можете связаться по телефону +7  $(351)$  725-74-50.

#### $2^{\circ}$ Назначение

2.1 ПО «МПА» характеризуется простотой и эффективностью работы, обеспечивая при этом точность и стабильность в процессе воспроизведения и измерения давления при использовании грузопоршневого манометра. Оно автоматически рассчитывает величину давления в системе грузопоршневого манометра (ГПМ) при приложении к поршню усилия, эквивалентного действию силы тяжести грузов заданной массы, при влиянии следующих характеристик:

- температуры пары поршень-цилиндр:
- коэффициента деформации;
- высоты среза поршня измерительной поршневой системы (далее ИПС) относительно среза штуцера поверяемых/калибруемых приборов измерения абсолютного и (или) избыточного давления;
- местного ускорения свободного падения;
- плотности воздуха (азота) при воспроизводимом давлении.

### 3 Защита информации от изменения

3.1 Формулы, используемые для расчета, защищены (влияние пользователя на их изменение сводиться к нулю), только специалист-разработчик имеет к ним доступ.

3.2 Пользовательские данные (массы грузов, площади измерительных поршневых систем и т.д.) также защищены паролем, к которому пользователь имеет доступ (см. п. 8.1).

### 4 Требование к системе

Рекомендуемые системные требования

- <span id="page-2-0"></span>—— Операционная система: Windows 7/8/10
- —— Процессор: 1800 МГц и выше
- —— Оперативная память: 1 Гб и выше
- —— Доступное дисковое пространство: 1 Гб
- —— USB интерфейс: 2.0 и выше
- —— Монитор, мышь, клавиатура

# **5 Функции ПО**

 В программе реализованы функции:

- —— расчет условных масс грузов и ИПС с учетом поправки;
- —— расчет и компенсация выталкивающей силы воздуха, температуры ИПС, высоты среза поршня относительно поверяемого (калибруемого) средства измерения (далее СИ);
- —— расчет поправочных коэффициентов калибровочных уравнений для датчиков измерения температуры и остаточного давления;
- —— сбор и хранение информации для прямого импортирования в приложения с поддержкой DDE (динамического обмена данными) для оформления пользовательского протокола (отчета) измерений;
- —— сохранение всей информации, собранной во время поверки (калибровки) для просмотра и повторного использования.

# **6 Инсталляция ПО**

 Предварительная установка ПО не требуется. Имеется возможность размещения в определенной пользователем папке. Для запуска программы необходимо:

- —— установить, поставляемый с прибором МПА, USB-флеш-накопитель в USB-порт компьютера;
- —— скопировать папку с программой на компьютер;
- —— запустить приложение файл «MPA.exe»

## **7 Первоначальная настройка**

**Внимание.** Большая часть настроек выполняется достаточно редко, и такие действия обычно требуются для выполнения только в том случае, когда ИПС, набор грузов и датчики, встроенные в МПА, используются впервые, либо прошли повторную поверку (калибровку).

<span id="page-3-0"></span>7.1 Сразу после запуска файла «МРА.ехе» пользователю необходимо установить первоначальные настройки и сконфигурировать процесс получения информации от регистратора, установленного на МПА. Для этого нужно в окне, представленном на рисунке 1, выбрать необходимый СОМ-порт. После этого произойдет автоматический подбор параметров (скорость передачи, количество бит и т.д.).

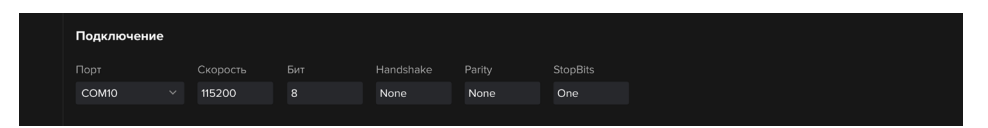

Рис. 1 — Пример ввода настроек для подключения

7.2 Кнопка «Протестировать подключение» • Протестировать подключение это возможность проверки правильности выбора СОМ-порта. В случае правильного выбора СОМ-порта и параметров соединения появится сообщение об успешном подключении.

## 8 Настройка

8.1 Защита паролем.

8.1.1 Перед и после заполнения меню «Состав и характеристики набора» следует защитить данные от изменений. В программе реализована защита паролем, к которому пользователь имеет доступ.

8.1.2 С экрана «Состав и характеристики набора» нажать кнопку «Разблокировать (Заблокировать)» (см. Рис. 2) и ввести пароль 9814507. После данной процедуры информация будет защищена от изменений.

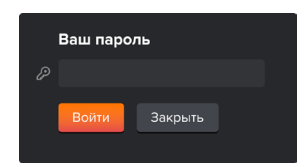

Рис. 2 — Окно ввода пароля экрана «Состав и характеристики набора»

8.2 Ввод информации о приборе.

8.2.1 Основной информацией о приборе МПА являются следующие характеристики: заводской номер, местное ускорение свободного падения и класс точности МПА.

8.2.2 Для вызова необходимого окна нужно через навигационное меню (см. Рис. 3 №1) перейти в меню «Состав и характеристики набора» (см. Рис. 3 №2).

8.2.3 Далее во вкладке «Эталон» необходимо заполнить все предложенные поля (Рис. 3).

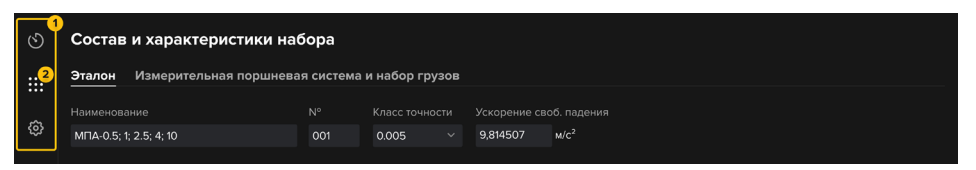

Рис. 3 — Пример заполнения информации о приборе

**Внимание**. Поля являются обязательными, в случае их некорректного заполнения, программа выдаст сообщение об ошибке следующего плана: На форме имеются некорректно заполненные поля. Сохранение не возможно.

Значение ускорения свободного падения рекомендуется указывать минимум до 6 знака.

8.2.4 В этом же окне следующим шагом необходимо заполнить данные о результатах калибровки датчика температуры и вакуумметра, из сертификатов калибровки, как показано на Рис. 4. После ввода нужно нажать кнопку «Сохранить» (горячая клавиша Ctrl+S), после чего программа произведет расчет поправочных коэффициентов

| Показания<br>эталона, °С      | Поправка<br>к показаниям. °С |   | Показания<br>эталона. Па      | Отлонение<br>показаний, Па |   | Коэфф.<br>температурный | Коэфф.<br>давления |
|-------------------------------|------------------------------|---|-------------------------------|----------------------------|---|-------------------------|--------------------|
| 17.98                         | 18.00                        | 旨 | 0.968                         | 0.964                      | 會 | 0.00001302083           | $-0.00009410222$   |
| 20.46                         | 20.50                        | 自 | 1.990                         | 1.985                      | 自 | $-0.00118634259$        | 0.001889823913     |
| 23.02                         | 23.00                        | 自 | 3.976                         | 3.974                      | 自 | 0.04039930555           | $-0.0124107231414$ |
| 25.53                         | 25.50                        | 旨 | 5.905                         | 5.900                      | 會 | $-0.61574040740$        | 0.030482143443     |
| 27.98                         | 28.00                        | 自 | 7.894                         | 7.893                      | 自 | 3.500555555555          | $-0.02462706824$   |
| + Добавить строку или 5 строк |                              |   | + Добавить строку или 5 строк |                            |   |                         |                    |

Рис. 4 — Пример заполнения информации о результатах калибровки датчика температуры и вакуумметра

**Внимание**. Количество точек для каждого из датчиков должно быть не менее 5.

8.3 Ввод информации об измерительной поршневой системе.

8.3.1 После того как пользователь заполнил результаты калибровки датчиков и программа рассчитала коэффициенты (см. Рис. 4 правая часть), необходимо перейти во вкладку «Измерительная поршневая система и набор грузов».

8.3.2 ИПС обладает несколькими характеристиками, которые участвуют в формуле для расчета давления:

- модель (диапазон измерения);
- значение эффективной площади (приведено в свидетельство о поверке);
- коэффициент деформации  $\beta$ ;
- коэффициент температурного линейного расширения  $\alpha$ ;
- плотность поршня;
- масса поршня (приведено в свидетельство о поверке).

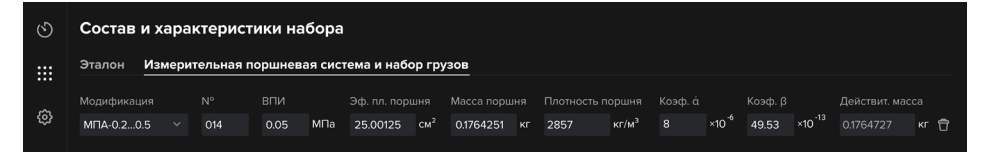

Рис. 5 — Окна ввода информации о ИПС

Внимание. Поля являются обязательными, в случае их некорректного заполнения, программа выдаст сообщение об ошибке следующего плана: На форме имеются некорректно заполненные поля. Сохранение не возможно.

Модели в выпадающем списке «Модификация» приведены в виде диапазонов, например, если поршневая пара имеет модель МПА-2,5, то необходимо из выпадающего списка выбрать модель МПА- $1$  MTA-4

Значение эффективной площади необходимо указывать в точности таким, какое оно дано по результатам последней поверки (калибровки), без округления.

Значения коэффициент деформации В. коэффициент температурного линейного расширения а, плотностей для каждого вида ИПС приведены в приложении А руководство по эксплуатации на МПА.

8.4 Ввод информации о грузах.

8.4.1 Специальные грузы МПА, входящие в комплект поставки, обладают несколькими характеристиками: номер, условная масса (значения берутся из сертификата калибровки на грузы) и плотность материала. Пользователю необходимо один раз (при первом запуске программы) заполнить данные о грузах, далее эти данные будут храниться внутри программы. При необходимости можно изменять, добавлять, удалять грузы, а также отредактировать их условные массы, например, после очередной калибровки.

8.4.2 Поле «Характеристика» является важной частью окна. Здесь пользователю необходимо выбрать вид груза, например тарелка переходная — «Тарелка», колокол — «Колокол», дисковые грузы — «Груз» и т.д. При неправильном выборе или заполнении характеристик грузов могут возникнуть ошибки при расчетах масс нагружения. Пример заполнения полей для грузов представлен на Рис. 6.

8.4.3 После ввода полного набора данных необходимо нажать кнопку «Сохранить» (горячая клавиша Ctrl+S).

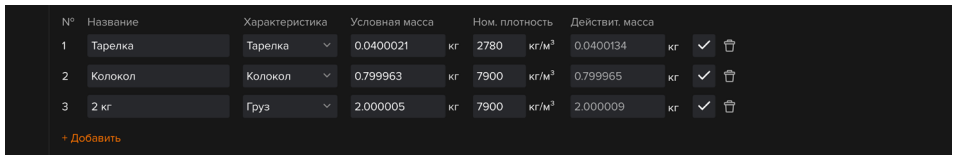

Рис.6 — Окно заполнения информации о наборе грузов

**Внимание**. Поле с действительной массой рассчитывается автоматически после ввода условной массы и плотности грузов. Значения номинальных плотностей для каждого вида груза, приведены в приложении А руководство по эксплуатации на МПА.

8.5 Ввод информации о лабораторных условиях

8.5.1 Перед тем как перейти на основное (рабочее) окно пользователю необходимо заполнить данные о температуре окружающей среды, атмосферном давлении, а также разницу уровней между поверяемом СИ и МПА. Эти данные необходимы для расчета плотности воздуха. Эта процедура происходит на экране «Настройки» (см. Рис. 7 №3). Рабочая среда выбирается из описания типа на поверяемое СИ. Пример заполнения приведен на Рис. 7.

<span id="page-7-0"></span>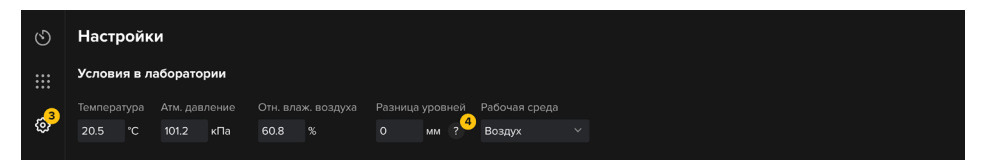

Рис. 7 — Окно заполнения информации о лабораторных условиях

**Внимание**. Если срез штуцера поверяемого (калибруемого) прибора находится на высоте, отличной от среза поршня ИПС, то необходимо ввести поправку. Дополнительная подсказка по этому вопросу реализована в самой программе под знаком «?» (см. Рис. 8 №4)

#### **9 Режим работы**

9.1 По навигационному меню переходим в раздел «Измерение» (см. Рис. 8 №5) и начинаем подготовку к работе.

9.2 Вид измеряемого давления выбирается пользователем непосредственно перед измерениями на главном экране (см. Рис. 8).

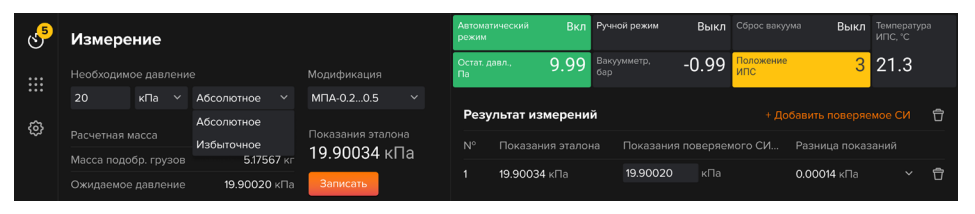

Рис. 8 — Окно выбора вида измеряемого давления

9.3 В режиме измерения избыточного давления программа получает с основного устройства следующие значения:

- —— режим запуска привода измерительной поршневой системы (автоматический или ручной);
- —— положение поршня измерительной поршневой системы;
- —— температуру измерительной поршневой системы.

9.4 В режиме измерения абсолютного давления программа получает с основного устройства следующие значения:

- —— режим запуска привода измерительной поршневой системы (автоматический или ручной);
- —— положение поршня измерительной поршневой системы;
- —— температуру измерительной поршневой системы;
- —— величину остаточного давления;
- —— значение с вакуумметра (индикатора величины разряжения внутри колбы);
- —— состояние кнопки сброса вакуума.

9.5 При работе в автоматическом режиме работы привода ИПС программа работает в диалоговом режиме с пользователем, то есть дает сигналы о рекомендуемом моменте фиксирования результата измерения:

- —— «0» не рабочее, нижнее положение (подсветка красным);
- —— «1» рабочее, нижнее положение (подсветка желтым);
- —— «2» рабочее, среднее положение (подсветка зелёным);
- —— «3» рабочее, верхнее положение (подсветка желтым);
- —— «4» не рабочее, верхнее положение (подсветка красным).

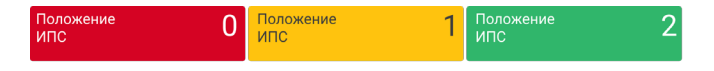

Рис. 9 — Диалоговые окна положений ИПС

9.6 Пользователь также получает подсказки, когда величина остаточного давления достигла необходимого значения (при измерении абсолютного давления):

- —— Рабочее состояние подсвечивается зелёным, при величине остаточного давления менее 10 Па. Кнопка «Записать» становится активной.
- —— Не рабочее состояние подсвечивается красным, при величине остаточного давления более 10 Па. Кнопка «Записать» не активна.

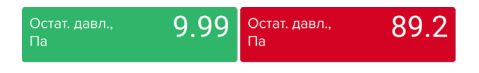

Рис. 10 — Окно состояний остаточного давления

9.6.1 Полное окно отображающее режим работы МПА представлено на Рис. 11.

| <b>Автоматический</b><br>режим | Вкл Ручной режим               |         | Выкл Сброс вакуума | <b>Выкл</b> Температура |
|--------------------------------|--------------------------------|---------|--------------------|-------------------------|
| Остат. давл.,<br>∣ ∏a          | <b>9.99</b> Вакуумметр,<br>6ap | $-0.99$ | <b>оложение</b>    | $3\overline{)21.3}$     |

Рис. 11 — Окно показаний получаемых от МПА

## <span id="page-9-0"></span>**10 Проведение измерений**

**Внимание**. Перед проведением измерений следует еще раз проверить правильность заполнения всех предыдущих окон.

10.1 Полный вид окна «Измерение» приведен на Рис. 12.

| $\circlearrowright$ | Измерение                                                                  |                             | Автоматический<br>режим          | Ручной режим<br>Вкл               | Выкл Сброс вакуума                | Выкл Температура<br><b>MLC</b> , C |    |
|---------------------|----------------------------------------------------------------------------|-----------------------------|----------------------------------|-----------------------------------|-----------------------------------|------------------------------------|----|
| $\dddot{a}$         | Необходимое давление 1                                                     | Модификация 2               | Остат, давл.,<br>n <sub>a</sub>  | Вакуумметр,<br>9.99<br><b>бар</b> | Положение<br>$-0.99$<br>ипс       | $3$ 21.3                           |    |
|                     | 20<br>$\kappa$ Па $\vee$<br>Абсолютное<br>$\checkmark$                     | MNA-0.20.5<br>$\checkmark$  | Результат измерений 8            |                                   |                                   | 9<br>+ Добавить поверяемое<br>Ĥ    | 10 |
| හූ                  | Расчетная масса В<br>5.20084 KF                                            | Показания эталона 6         | Показания эталона<br>$N^{\circ}$ |                                   | Показания поверяемого СИ          | Разница показаний                  |    |
|                     | Масса подобр. грузов 4<br>5.17567 KF                                       | 19.90034 кПа                |                                  |                                   | <b>K</b> <sub>D</sub> a <b>10</b> |                                    |    |
|                     | Ожидаемое давление<br>19.90020 кПа                                         | Записать                    | $\mathbf{1}$<br>19.90034 кПа     | 19.90020                          |                                   | 0.00014 кПа<br>旨                   |    |
|                     | Список подобранных грузов                                                  |                             |                                  |                                   |                                   |                                    |    |
|                     | $N^{\circ}$<br>Название<br>Условная<br>масса                               | Действительная<br>масса     |                                  |                                   |                                   |                                    |    |
|                     | MNA-0.20.5<br>0.175400 кг<br>$\overline{1}$<br>9<br>Колокол<br>0.799963 кг | 0.1748145 кг<br>0.799964 кг |                                  |                                   |                                   |                                    |    |
|                     | 10<br>2 <sub>K</sub><br>2.000110 KF                                        | 2.000111 кг                 |                                  |                                   |                                   |                                    |    |
|                     | 19<br>2 <sub>KT</sub><br>2.000105 KF                                       | 2.00010 кг                  |                                  |                                   |                                   |                                    |    |
|                     |                                                                            |                             |                                  |                                   |                                   |                                    |    |
|                     |                                                                            |                             |                                  |                                   |                                   |                                    |    |
|                     |                                                                            |                             |                                  |                                   |                                   |                                    |    |
|                     |                                                                            |                             |                                  |                                   |                                   |                                    |    |
|                     |                                                                            |                             |                                  |                                   |                                   |                                    |    |
|                     |                                                                            |                             |                                  |                                   |                                   |                                    |    |
|                     |                                                                            |                             |                                  |                                   |                                   |                                    |    |
|                     |                                                                            |                             |                                  |                                   |                                   |                                    |    |
|                     |                                                                            |                             |                                  |                                   |                                   |                                    |    |
|                     |                                                                            |                             | Скачать в PDF                    | 12<br>Предпросмотр<br>$\ddot{}$   | ß                                 | ⋒<br>• Переподключиться            |    |

Рис. 12 — Рабочее окно программы

 Где цифрами обозначено следующее:

- —— (1) Необходимое давление, где пользователю необходимо выбрать тип давления (абсолютное или избыточное), единицы измерения давления (Па, кПа, МПа, бар, кгс/см<sup>2</sup>) и значение давления.
- —— (2) Модификация необходимо выбрать модификацию ИПС установленную в систему.

**Внимание**.Следует помнить что задаваемое пользователем для расчета необходимое давление не должно быть меньше, чем нижний предел измерения (НПИ) и не должно превышать верхний предел измерений (ВПИ) выбранной ИПС. В противном случае програм-

#### <span id="page-10-0"></span>ма выдаст подсказку подсвеченную красным цветом: меньше НПИ или больше ВПИ.

- —— (3) Расчетная масса масса грузов, необходимая для максимально возможного приближения к заданной пользователем величине давления.
- —— (4) Масса подобранных грузов оптимально подобранная масса грузов из списка (см. п. 8.3) для максимального приближения к расчетной массе.
- —— (5) Ожидаемое давление давление рассчитанное программой на основании массы подобранных грузов.
- —— (6) Показания эталона давление воспроизводимое МПА в режиме реального времени с учетом всех влиящих факторов;
- —— (7) Список подобранных грузов перечень грузов подобранный программой для воспроизведения ожидаемого давления (подсказка: сумма масс грузов из списка = масса подобранных грузов).
- —— (8) Результат измерений рабочее пространство для ведения протокола измерений.
- —— (9) Добавление поверяемого СИ внесение информации о поверяемом средстве измерений (далее СИ), при нажатии кнопки «Добавить поверяемое СИ» оператору необходимо заполнить поля: «Название», «Номер», «Отчет №», «ФИО пользователя» и нажать кнопку «Установить».
- —— (10) Кнопка очищения экрана результатов измерений.
- —— (11) Поле ввода показаний поверяемого СИ, необходимо заполнять после нажатия кнопки «Записать».
- —— (12) Экспорт отчета в формате PDF или XLS.
- —— (13) Предпросмотр протокола измерений.
- —— (14) Кнопка «Переподключиться» необходима в случае разрыва соединения с МПА.

## **11 Встроенное и автономное ПО. Проверка версий**

11.1 Через встроенное ПО специалистами предприятия-изготовителя производится настройка коммуникационной связи между внешними устройствами.

11.2 Через внешний коммуникационный портUSB с основного устройства на персональный компьютер, где установлено автономное ПО,передаются в режиме реального времени следующие данные:

- —— величину остаточного давления в колбе МПА;
- —— значение температуры измерительной поршневой системы;
- —— режим работы привода измерительной поршневой системы;
- —— положение поршня измерительной поршневой системы;
- —— величину давления-разряжения в колбе.

11.3 Встроенное ПО осуществляет управление основным устройством манометра грузопоршневого МПА. Встроенное ПО (Recorder FW) обеспечивает сбор, обработку измерительной информации, а также передачу данных на внешние устройства через коммуникационный порт.

11.4 Встроенное ПО также хранит лог-файл с ошибками и лог-файл с состоянием всех подключенных датчиков внутри устройства. Данная информация является сервисной, необходима для настройки и ремонта основного устройства.

**Внимание**. Защита информации от несанкционированного доступа реализована с помощью пароля. Пароль хранится у специалистов компании «Альфапаскаль».

11.5 Проверка версии встроенного ПО Recorder\_FW осуществляется через монитор основного устройства в следующей последовательсности:

- —— включить устройство МПА с помощью кнопки питания;
- —— в основном меню выбрать пункт «Настройка»;
- —— в появившемся меню выбрать окно «Информация». При этом на дисплее отобразится номер версии ПО (см. Рис. 13).

Заводской номер 9248 MAC 00:1A:07:AC:5A:2C Заводская калибровка 13.12.2018 Версия ПО Recorder FW 2.00 / C82EA63D Версия АО 2.5 Конфигурация 2.1.128.91 / 3753 / Feb 28 2019

Рис. 13 — Окно вывода информации с версией встроенного ПО

11.6 Проверка версии автономного ПО MPA осуществляется с начального окна программы (из навигационного меню «Настройки» см. Рис. 7 №3). Пример отображения версии встроенного ПО приведен на Рис. 14 Nº1

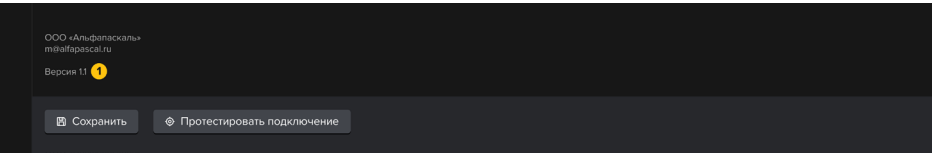

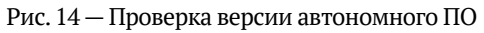

#### <span id="page-13-0"></span>**Приложение**

 Порядок обновления программного обеспечения:

- —— Скачайте и установите новую версию программы МПА с сайта [alfapascal.ru/products/mpa](http://alfapascal.ru/products/mpa) раздел программное обеспечение.
- —— Переместите конфигурационный файл config.xml (Рис. 16) из папки с текущей программы в новую.
- —— Удалите старую версию программы.

 *Пользовательские данные с характеристиками измерительных поршневых систем и грузов останутся без изменений.*

|                             | MFIA 1.05        | $\vee$ 0                               | C Flowce MFIA 1.05 | $\leftarrow$ |                                      | MFIA 1.1         | $~\vee~$ 0      | C Flowce MFIA 1.1 |
|-----------------------------|------------------|----------------------------------------|--------------------|--------------|--------------------------------------|------------------|-----------------|-------------------|
| Msea                        | Дата изданными   | Ten                                    | Размер             |              | $\sim$<br>Mask                       | Дата изменения   | Ten             | Размер            |
| de                          | 24.11.2020 15:45 | Папка с файлами                        |                    |              | de                                   | 24.11.2020 15:46 | Папка с файлами |                   |
| $\mathbf{e}$                | 24.11.2020 15:45 | Петса с файлами                        |                    |              | es                                   | 24.11.2020 15:46 | Папка с файлами |                   |
| <b>fr</b>                   | 24.11.2020 15:45 | Flemce с фейлеми                       |                    |              | fr.                                  | 24.11.2020 15:46 | Папка с файлами |                   |
| hu                          | 24.11.2020 15:45 | Папка с файлами                        |                    |              | hu                                   | 24.11.2020 15:46 | Папка с файлами |                   |
|                             | 24.11.2020 15:45 | Папка с файлами                        |                    |              |                                      | 24.11.2020 15:46 | Папка с файлами |                   |
| pt-BR                       | 24.11.2020 15:45 | <b><i><u>Dance</u></i></b> c deliverer |                    |              | pt-BR                                | 24.11.2020 15:46 | Попка с файлами |                   |
| ro                          | 24.11.2020 15:45 | Flamea c doubtanus                     |                    |              | ro                                   | 24.11.2020 15:46 | Папка с файлами |                   |
| <b>ru</b>                   | 24.11.2020 15:45 | Flamca с файлами                       |                    |              | <b>nu</b>                            | 24.11.2020 15:46 | Патка с файлами |                   |
| <b>SV</b>                   | 24.11.2020 15:45 | Папка с файлами                        |                    |              | $2\sigma$                            | 24.11.2020 15:46 | Папка с файлами |                   |
| Templates                   | 24.11.2020 15:45 | Flamea c dialisasse                    |                    |              | Templates                            | 24.11.2020 15:46 | Папка с файлами |                   |
| zh-Hens                     | 24.11.2020 15:45 | <b><i><u>Dance</u></i></b> c dishasses |                    |              | zh-Hens                              | 24.11.2020 15:46 | Папка с файлами |                   |
| 256.ico                     | 27.03.2020 13:48 | Значек                                 | 23 KG              |              | 256.ico                              | 27.03.2020 13:48 | Значек          | 23 KS             |
| 6256.99                     | 27.03.2020 13:48 | SYG-документ                           | 2 KB               |              | <b>B</b> 256.svg                     | 27.03.2020 13:48 | SVG-goccurrent  | 2K6               |
| BouncyCastle.Crypto.dll     | 27.03.2020 13:48 | Расширение при                         | 2 502 KG           |              | BouncyCastle.Crypto.dll              | 27.03.2020 13:48 | Ресциестие при  | 2 502 KG          |
| [5] BouncyCastle.Crypto.xml | 27.03.2020 13:48 | Дркумент ХМІ.                          | 1363 KG            |              | BouncyCastle.Crypto.xml              | 27.03.2020 13:48 | Документ ХМЦ    | 1363 KG           |
| CommonLogging.Core.dl       | 27.03.2020 13:48 | Расшивение при                         | 10 KB              |              | of Common<br><b>Credit</b>           | 27.03.2020 13:48 | Расширение при  | 10 KG             |
| CommonLogging.Core.xml      | 27.03.2020 13:48 | Документ ХМЦ                           | 54 KG              |              | Common<br><b>Sente</b><br>$\geq$ sml | 27.03.2020 13:48 | Документ ХМЦ.   | 54 KG             |
| CommonLogging.dll           | 27.03.2020 13:48 | Расширение при                         | 44 KK              |              | Common <i>pagmadia</i>               | 27.03.2020 13:48 | Расширение при  | 44 KS             |
| CommonLogging.xml           | 27.03.2020 13:48 | Документ ХМЦ                           | 158 KG             |              | Common Department                    | 27.03.2020 13:48 | Документ ХМЦ.   | 168 KS            |
| $\pm$ configural            | 24.11.2020 15:19 | Документ ХМЦ                           | 38 KG              |              | DataConnector-                       | 24.11.2020 11:16 | Расширение при  | 69 KG             |
| <b>DataConnector.dll</b>    | 24.11.2020 11:16 | Расшивение при                         | 69 KG              |              | DocumentConnections - MFIA 1.1"      | 202011:16        | Расширение при  | 21.8%             |
| CocumentConnector.dll       | 24.11.2020 11:16 | Расшивение при                         | 21 KG              |              | <sup>Q</sup> EPPlus dll              | 27.03.2020 13:48 | Расширение при  | 1 258 KG          |
| Phus dll                    | 27.03.2020 13:48 | Расширение при                         | 1268 KG            |              | EPPlus.com                           | 27.03.2020 13:48 | Документ ХМЦ.   | 1534 KG           |
| El EPPlus.xml               | 27.03.2020 13:48 | Документ ХМЦ                           | 1 534 KG           |              | HtmlAolityPack.dll                   | 27.03.2020 13:48 | Расшивение при  | 150 KG            |
| HtmlAgilityPackdll          | 27.03.2020 13:48 | Расшивение при                         | 160 KG             |              | HtmlAgilityPackxml                   | 27.03.2020 13:48 | Документ ХМІ,   | 150 KG            |
| HtmlAgiltyPack.xml          | 27.03.2020 13:48 | Досумент XML                           | 150 KB             |              | di itext forms di                    | 27.03.2020 13:48 | Расширение при  | <b>115 KG</b>     |
| d Rext forms.dll            | 27.03.2020 13:48 | Расширение при                         | 115 KG             |              | itext.forms.cml                      | 27.03.2020 13:48 | Документ ХМЦ.   | 200 KS            |
| the Best forms.xml          | 27.03.2020 13:48 | Документ ХМЦ                           | 200 KS             |              | itext.html?pdf.dll                   | 27.03.2020 13:48 | Расшивение при  | 3 473 KS          |

Рис. 16 — Процесс перемещения файла config.xml

——  Запустите программу «MPA.exe», перейдите в раздел «Состав и характеристики набора», далее в раздел «Эталон» Рис. 17.

| ে | Состав и характеристики набора                           |                              |                          |                                                         |                            |         |                          |                    |  |  |  |
|---|----------------------------------------------------------|------------------------------|--------------------------|---------------------------------------------------------|----------------------------|---------|--------------------------|--------------------|--|--|--|
| 排 | Эталон<br>Измерительная поршневая система и набор грузов |                              |                          |                                                         |                            |         |                          |                    |  |  |  |
|   | Наименование                                             |                              | $N^{\circ}$              | Класс точности                                          | Ускорение своб. падения    |         |                          |                    |  |  |  |
| ශ | MITA-0.5; 1; 2.5; 4; 10                                  |                              | 001                      | 0.005                                                   | 9.814507<br>$\checkmark$   | $M/c^2$ |                          |                    |  |  |  |
|   |                                                          |                              |                          |                                                         |                            |         |                          |                    |  |  |  |
|   |                                                          |                              |                          | Результаты калибровки датчика температуры и вакуумметра |                            |         | Расчитанные коэффициенты |                    |  |  |  |
|   | Показания<br>эталона, °С                                 | Поправка<br>к показаниям, °С | Показания<br>эталона, Па |                                                         | Отлонение<br>показаний, Па |         | Коэфф.<br>температурный  | Коэфф.<br>давления |  |  |  |
|   | 17.98                                                    | 18.00                        | 旨                        | 0.968                                                   | 0.964                      | 自       | 0.00001302083            | $-0.00009410222$   |  |  |  |
|   | 20.46                                                    | 20.50                        | 自                        | 1.990                                                   | 1.985                      | 自       | $-0.00118634259$         | 0.001889823913     |  |  |  |
|   | 23.02                                                    | 23.00                        | 旨                        | 3.976                                                   | 3.974                      | 旨       | 0.04039930555            | -0.0124107231414   |  |  |  |
|   | 25.53                                                    | 25.50                        | 旨                        | 5.905                                                   | 5.900                      | 會       | $-0.61574040740$         | 0.030482143443     |  |  |  |
|   | 27.98                                                    | 28.00                        | 自                        | 7.894                                                   | 7.893                      | 自       | 3.500555555555           | -0.02462706824     |  |  |  |
|   | + Добавить строку или 5 строк                            |                              |                          | + Добавить строку или 5 строк                           |                            |         |                          |                    |  |  |  |

Рис. 17 — Пример заполнения результатов калибровки датчика температу-

ры и вакуумметра

- Нажмите кнопку «Разблокировать» » Разблокировать введите пароль «9814507».
- ——  На вкладке «Эталон», заполните «Результаты калибровки датчика температуры и вакуумметра» (Рис. 17) согласно данным из сертификатов калибровки.
- Нажмите кнопку «Сохранить»  $\Box$  Сохранить (горячая клавиша Ctrl+S) должно появиться сообщение «Данные сохранены».
- Нажмите кнопку «Заблокировать» Р заблокировать
- ——  Закройте и заново запустите программу «MPA.exe».
- ——  Зайдите в «Настойки», в нижнем левом углу окна проверьте версию ПО. Версия должна быть «1.1» см. Рис. 14.
- ——  Обновление завершено.

#### **Список изменений:**

- —— Произведена общая оптимизация программы.
- —— Добавлена единица измерения «гПа».
- —— Внесены изменения в раздел «Результаты калибровки датчика температуры и вакуумметра».